## **3.2.2. Хөрөнгийн мэдээлэл шинэчлэх**

Хөрөнгийн мэдээ шинэчлэх үйлдлийг дараах дарааллаар хийнэ. Үүнд:

- 1. **Байгууллагын санхүү** ерөнхий цэсийг сонгоно.
- 2. Байгууллагын санхүүгийн дэд хэсгээс **хөрөнгө** сонгоно.
- 3. Шинэчлэх хөрөнгийн мөрийн урд байрлах меню дээр дарж **бүртгэх** сонголтыг сонгоно.
- 4. Байгууллагын хөрөнгийн цонхны мэдээллийг шинэчлээд /шаардлагатай дүнг өмнөх **оны дүн татах** товч дарж татна/ **хадгалах** товч дарна.

Хөрөнгийн мэдээ шинэчлэх үйлдлийн дэлгэрэнгүй тайлбар:

1. **Байгууллагын санхүү** ерөнхий цэсийг сонгоно.

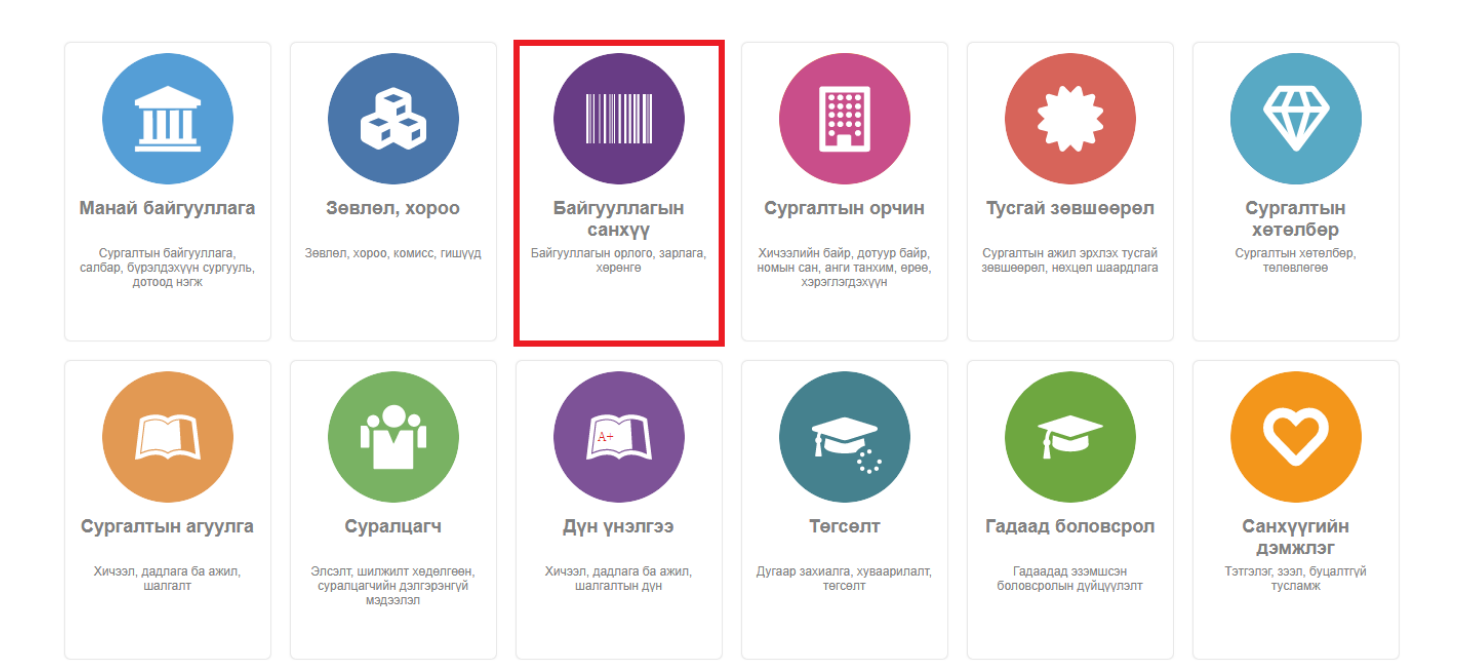

2. Байгууллагын санхүүгийн дэд хэсгээс **хөрөнгө** сонгоно.

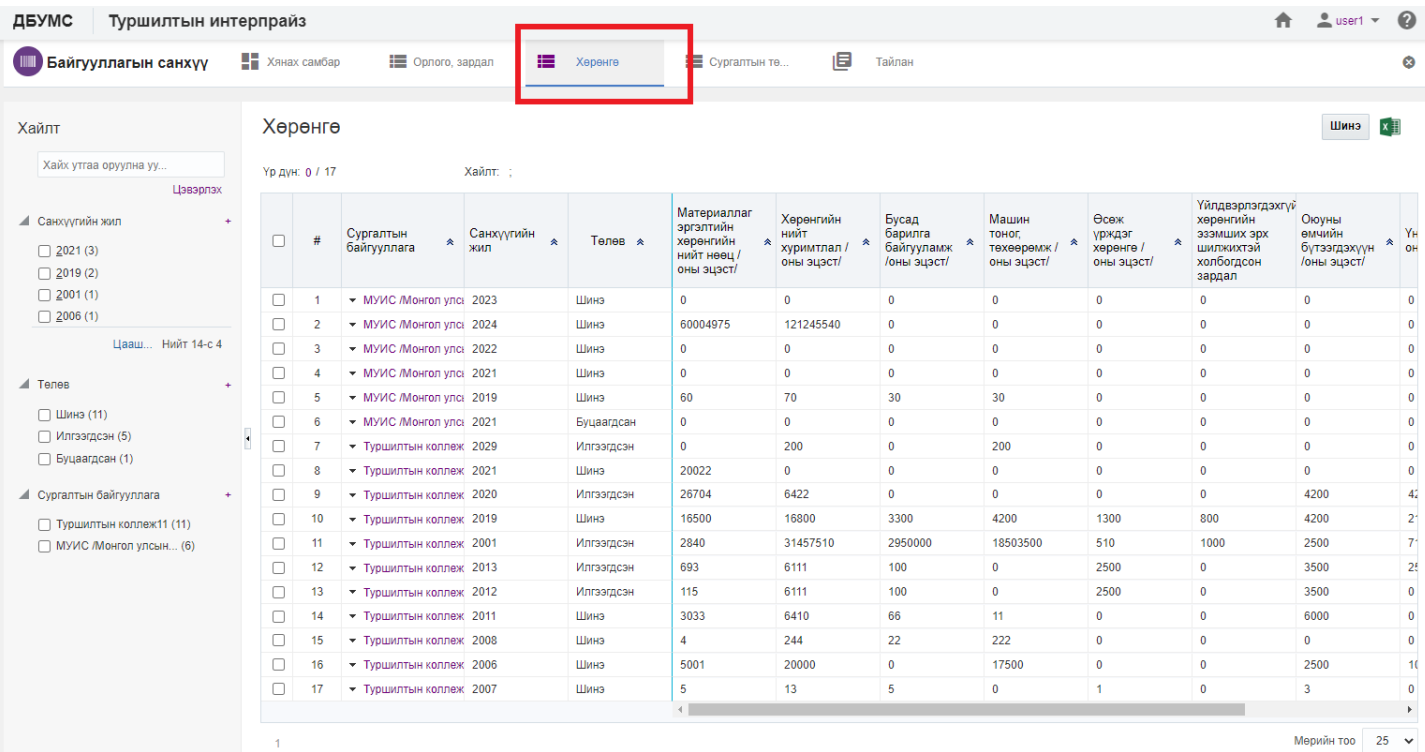

## 3. Шинэчлэх хөрөнгийн мөрийн урд байрлах меню дээр дарж **бүртгэх** сонголтыг сонгоно.

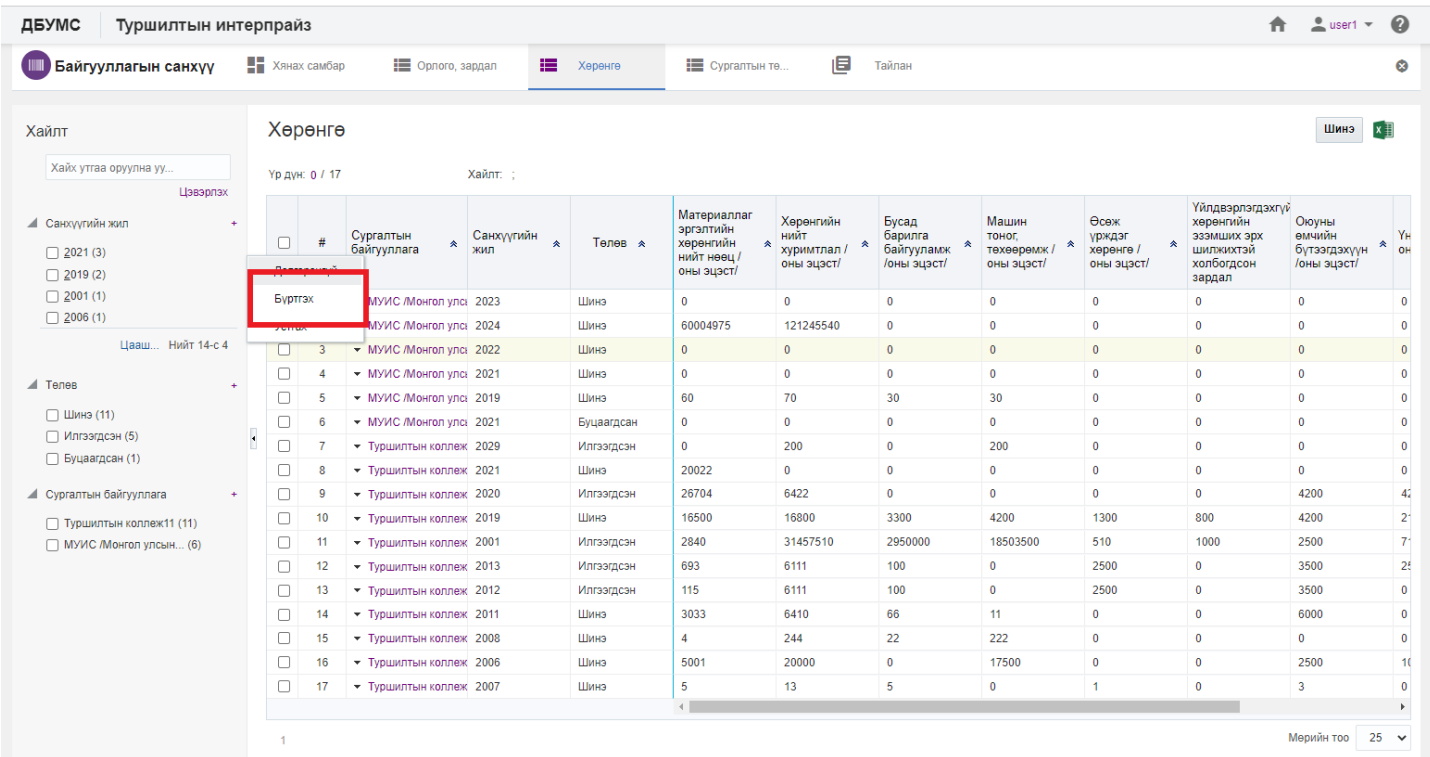

4. Байгууллагын хөрөнгийн цонхны мэдээллийг шинэчлээд /шаардлагатай дүнг өмнөх **оны дүн татах** товч дарж татна/ **хадгалах** товч дарна.

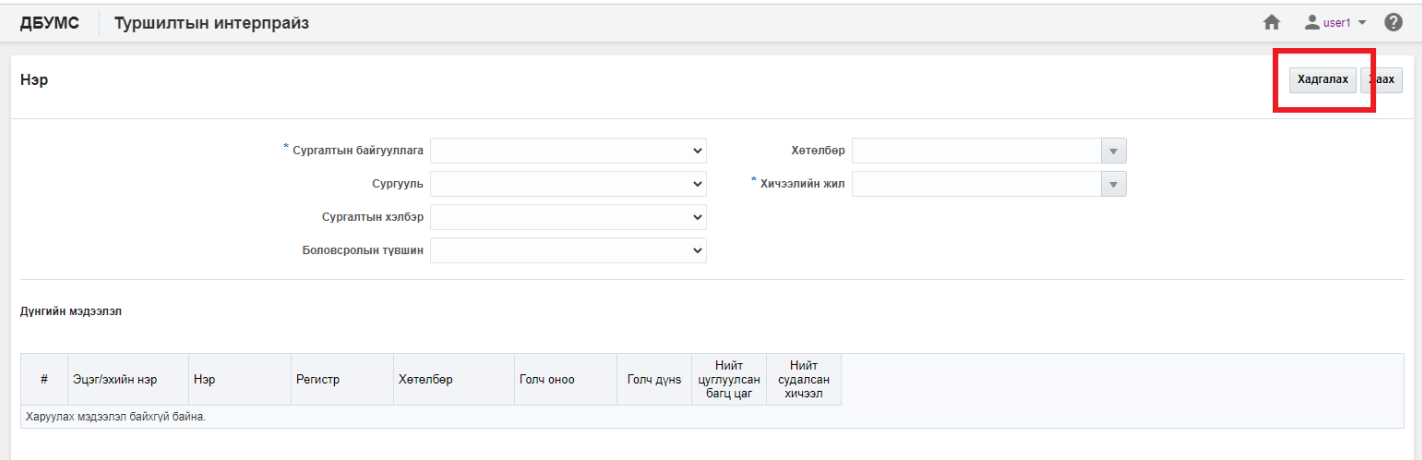